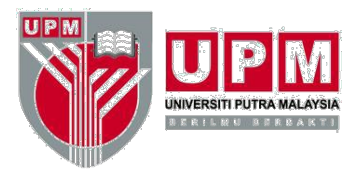

**PEJABAT TIMBALAN NAIB CANSELOR (PENYELIDIKAN DAN INOVASI)** *OFFICE OF THE DEPUTY VICE CHANCELLOR (RESEARCH AND INNOVATION)*

# **POSTDOCTORAL AIR TICKET CLAIMS PROCEDURE**

# **1. CONDITION OF CLAIM**

Provided that postdoctoral complete the full period of appointment without any reappointment, the University will pay the cost of return air ticket passage (Economy Class) from postdoctoral home airport to Kuala Lumpur. If candidate is in Malaysia before the issuance of the offer letter, the flight ticket will only be provided from Malaysia airport to postdoctoral home airport. However, the University will not provide passages for any accompanying spouse or child.

## **2. FORM AND SUPPORTING DOCUMENT**

- 1) Miscellaneous Claim Form
	- a. The form must be completed through UPM e-claim system **(http://eclaims.upm.edu.my)**.

(If applicant has problems logging into the system, please ask for help from system administrator at [eclaim.bursar@upm.edu.my](mailto:hwmi@upm.edu.my))

- b. Guidelines for completing this form can be referred in **Appendix A**.
- c. The form must be printed and signed by the applicant.
- 2) Copy of offer letter
- 3) Copy of report duty confirmation (Sample can be referred in **Appendix B**)
- 4) Copy of passport (Profile page and employment pass page)
- 5) Original receipt of ticket purchase
- 6) Confirmation of flight itinerary

# **3. SENDING FORM AND SUPPORTING DOCUMENT**

Form and supporting document should be sent to:

Head of Administration Office of the Deputy Vice Chancellor (Research & Innovation) Universiti Putra Malaysia (attn: Mr. Mohd Rezuan M Aspar)

Tel : +603-9769 1242 / 1038<br>E-mail : mohdrezuan@upm.edu. : [mohdrezuan@upm.edu.my](mailto:mohdrezuan@upm.edu.my) / nohajijah@upm.edu.my

# **4. PAYMENT CONFIRMATION**

Payment will be credited to the applicant's bank account within two weeks from the date the complete application is received by the Bursar Office. Application status will be notified via email.

Prepared by,

**Secretariat** Selection Committee (Research) Office of the Deputy Vice Chancellor (Research & Innovation)

Date of update: July 17<sup>th</sup>, 2023

## **HOW TO FILL IN MISCELLANEOUS CLAIM FORM**

#### **1. LOG IN TO THE SYSTEM (**<http://eclaims.upm.edu.my/login/>**)**

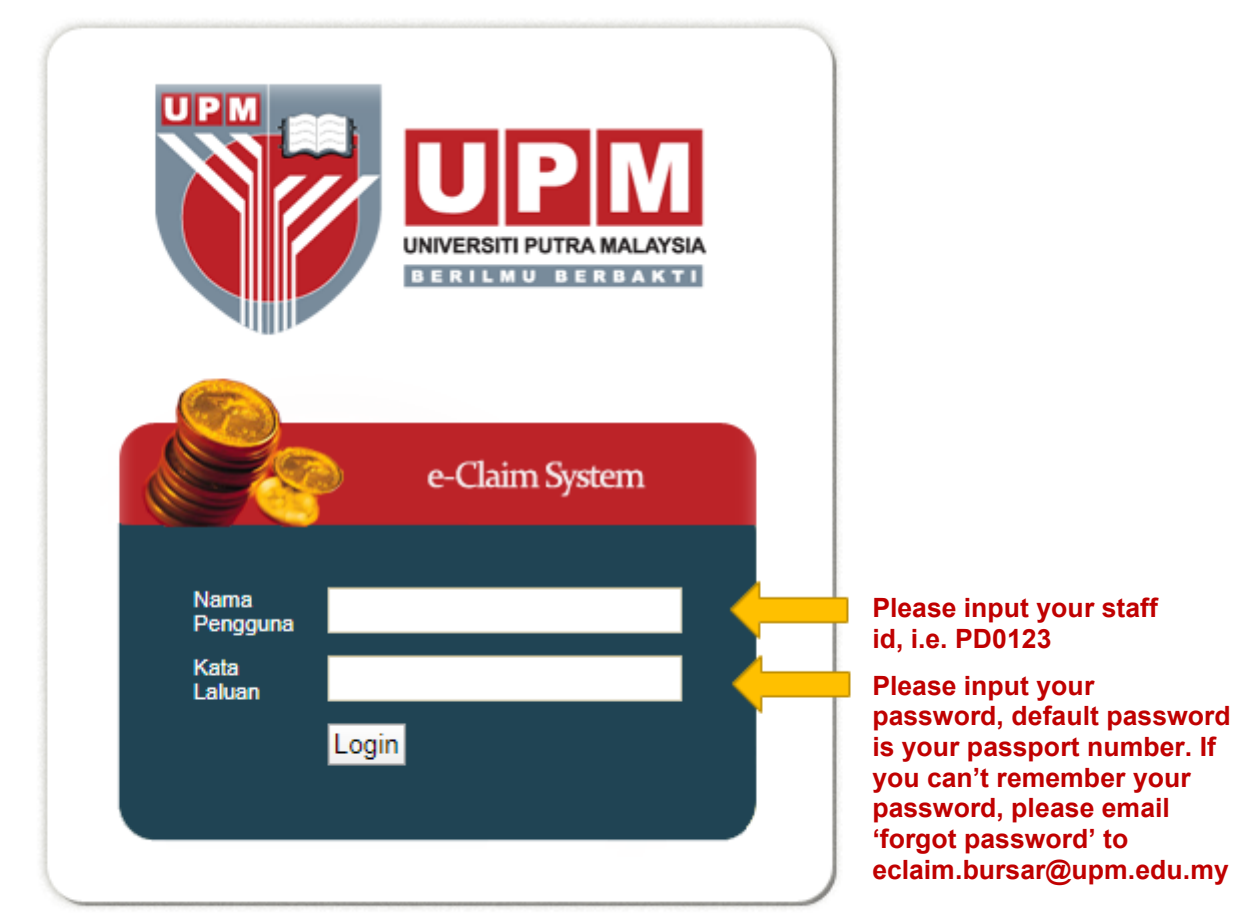

Perhatian : Sila gunakan Pelayar Mozilla Firefox bagi mengelakkan gangguan semasa menggunakan sıstem

## **2. SELECT MISCELLANEOUS CLAIM**

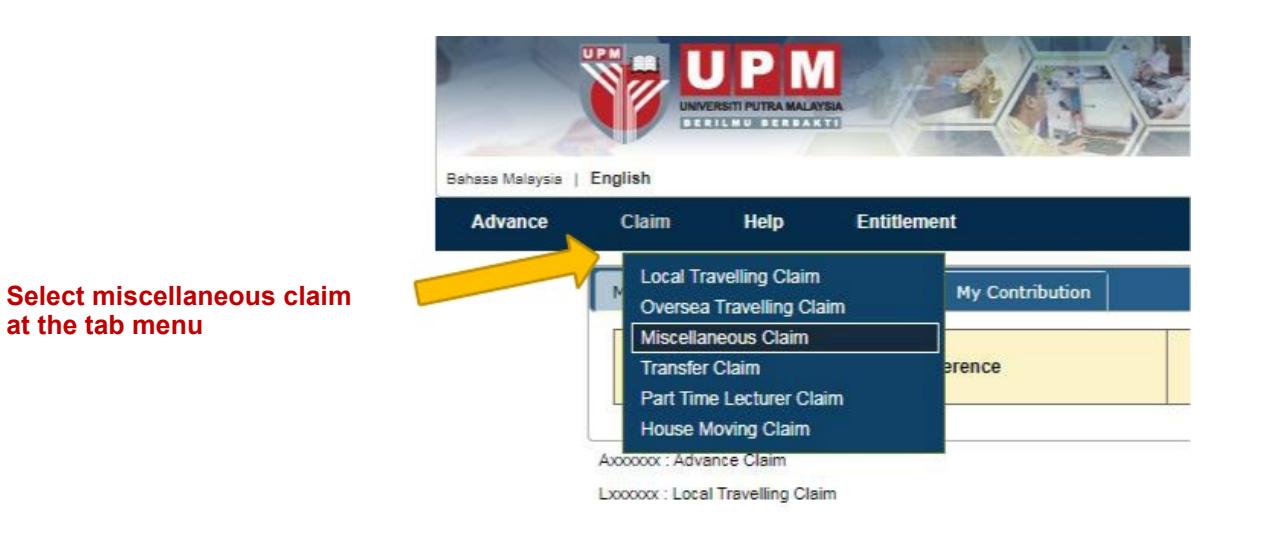

## **3. INPUT MOBILE NO AND SELECT VOT NO**

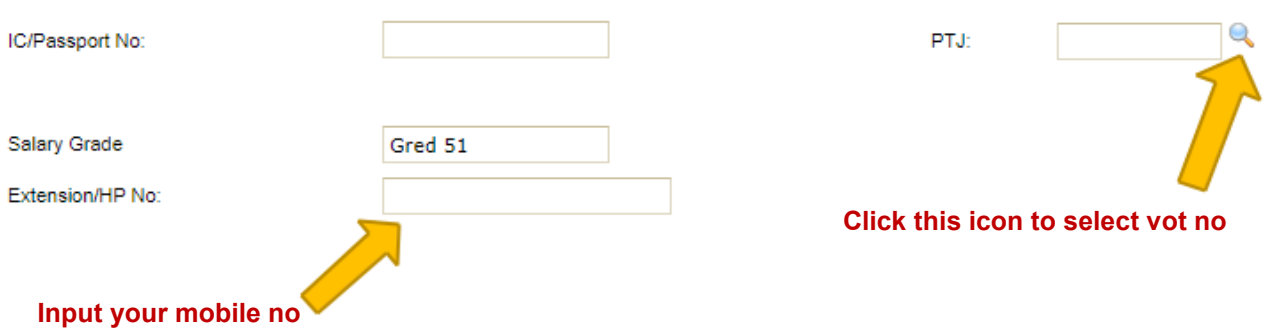

# **APPENDIX A**

## **4. SELECT VOT NO**

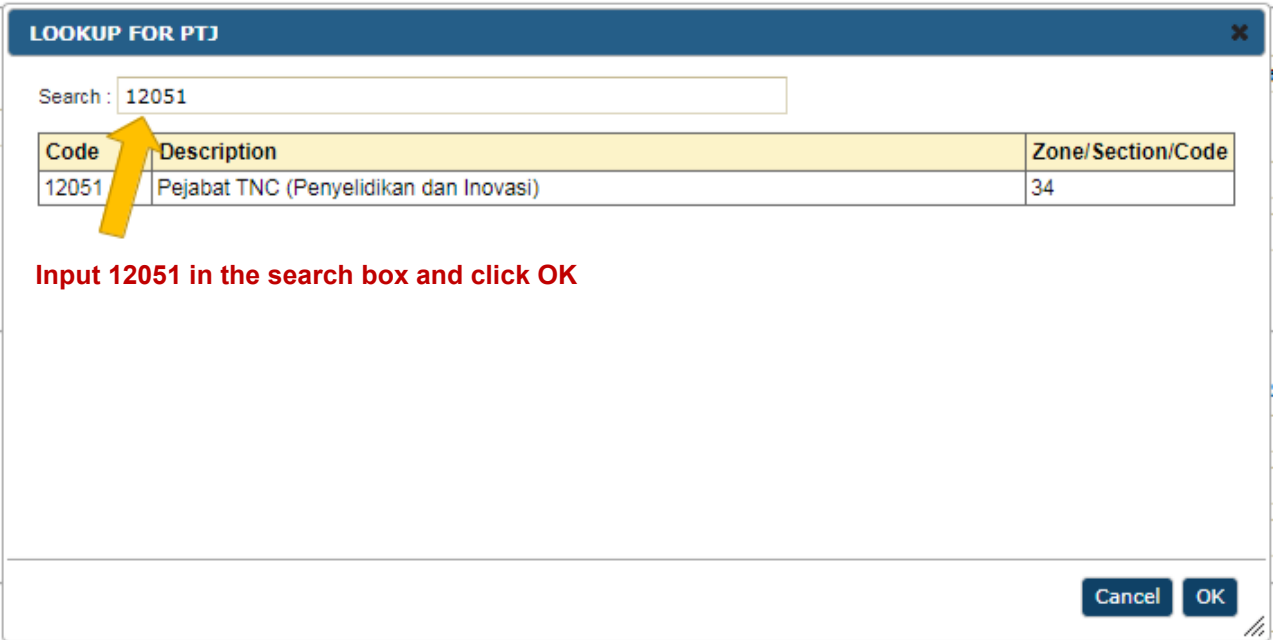

# **5. SELECT CLAIM TYPE**

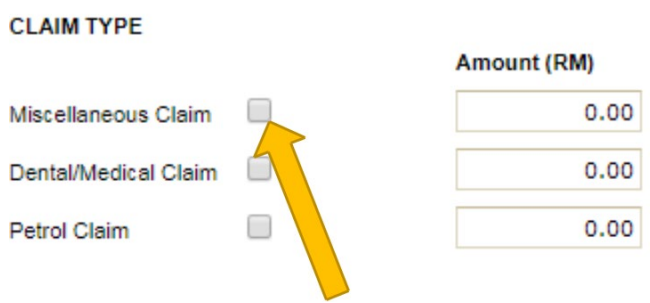

**Tick Miscellaneous Claim**

# **APPENDIX A**

## **6. INPUT DETAILS OF CLAIMS**

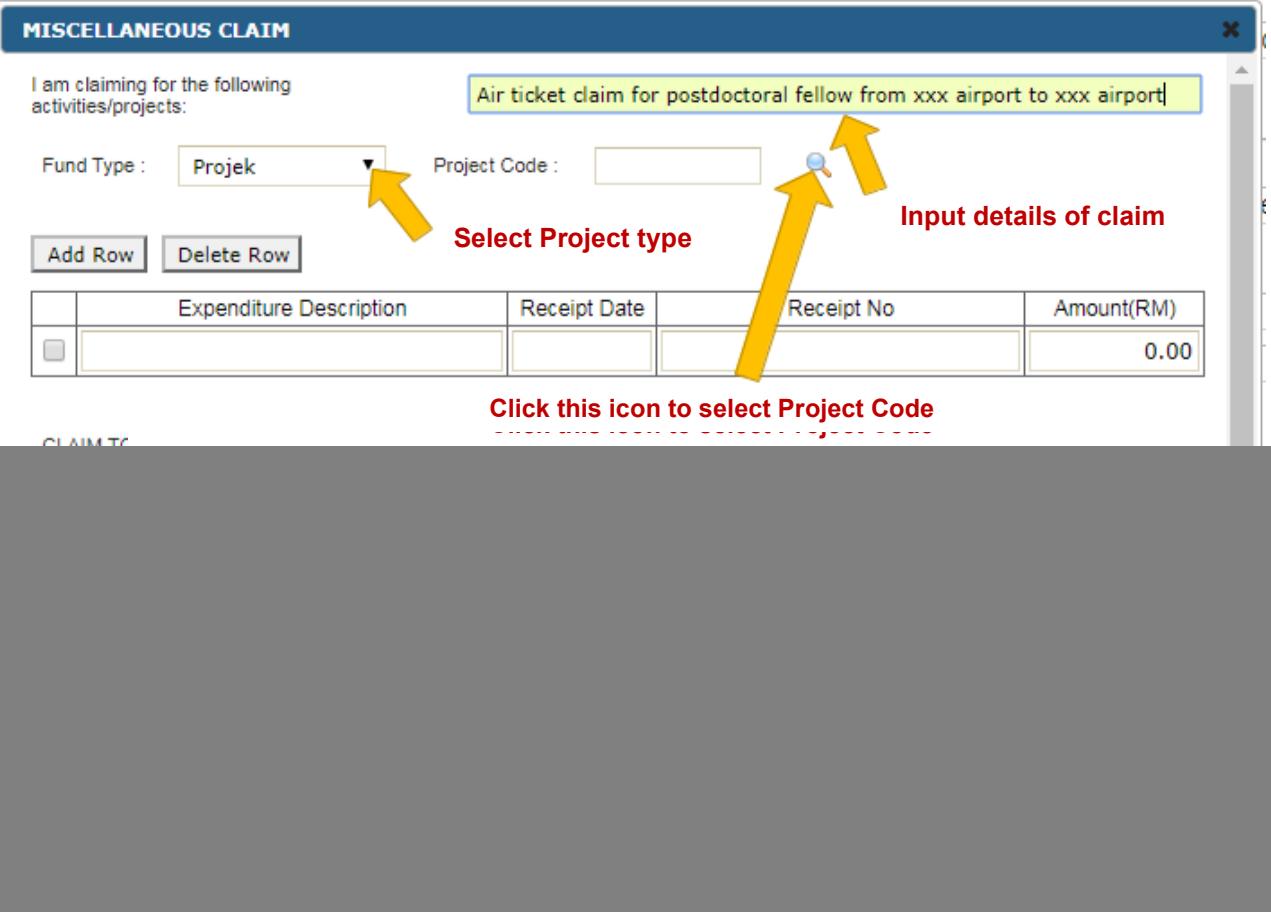

## **7. INPUT PROJECT CODE**

![](_page_6_Picture_23.jpeg)

#### **8. INPUT DESCRIPTION OF CLAIM**

![](_page_7_Picture_40.jpeg)

#### **9. SUBMIT THE CLAIM**

**CLAIM TYPE** 

Miscellaneous Claim

Dental/Medical Claim

Petrol Claim

#### **ENDOWMENT FUND CONTRIBUTIONS**

By this I am pleased to submit the total amount of claims which have been quoted to the University

![](_page_8_Picture_43.jpeg)

#### **10. SELECT CLAIM FORM**

![](_page_8_Picture_44.jpeg)

## **11. READY TO PRINT**

![](_page_9_Figure_2.jpeg)

## **12. SAVE AND PRINT**

Œ

![](_page_9_Picture_40.jpeg)

# **APPENDIX B**

![](_page_10_Picture_144.jpeg)

NO. SEMAKAN REVIEW NO.  $102$ <br>NO. ISU ISSUE NO.  $102$ NO. ISU ISSUE NO. TARIKH KUATKUASA EFFECTIVE DATE : 19/06/2020